**Turnitin (**턴잇인**)**  이용 매뉴얼

1

## 학생 계정용 **(Student)**

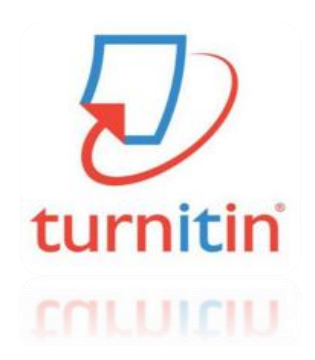

**Updated : 201707**

Copyright ⓒ turnitin, LLC

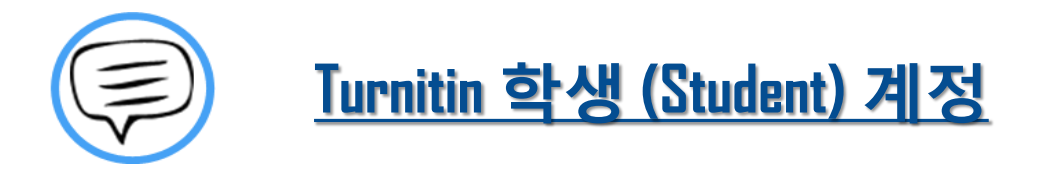

이용전 Check 사항 (3~5P)

#### 접속 및계정생성(品)

작성파일업로드(메이

#### 유사도검사결과확인 (4~20P)

**Q&A (21~26P)** 

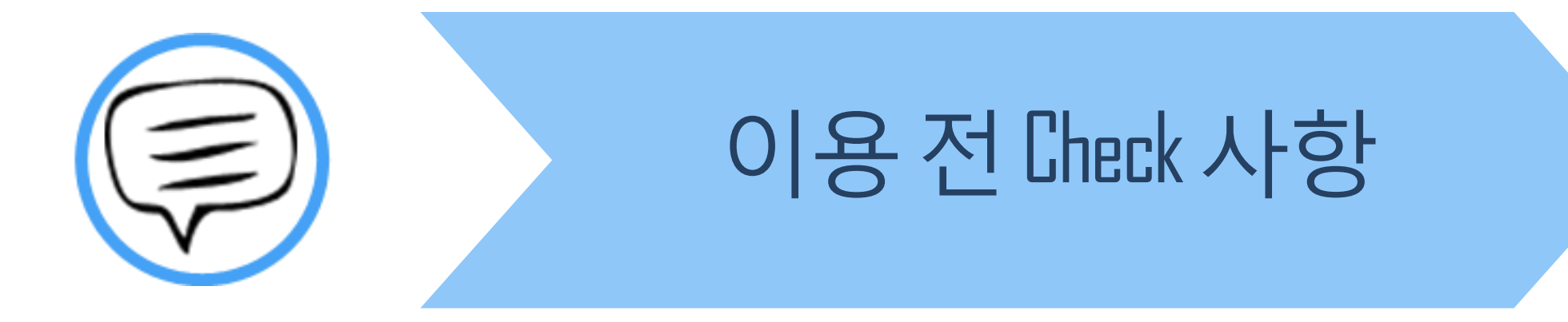

## **Tuntin이용시대 #**사항

## turnitin  $\sqrt{ }$

- \* Turnitin 홈페이지는 모든 브라우저로 이용 가능합니다!
- (최신버전의 익스플로어, 크롬, 파이어폭스, 사파리)
- 단,  $\leftarrow$  (Internet Explorer) 낮은 버전 및 특유의 버그로 인해,

오류 발생 시 Turnitin 최적화 브라우저 ♥️ 구글 크롬 다운로드 및 설치 후 이용을 권장랍니다!

1) 구글 크롬 다운로드 URL : https://www.google.co.kr/chrome/browser/desktop/

2) 검색 포털 사이트 (Ex. 네이버, 다음, 구글) 에서 "크롬" 검색)

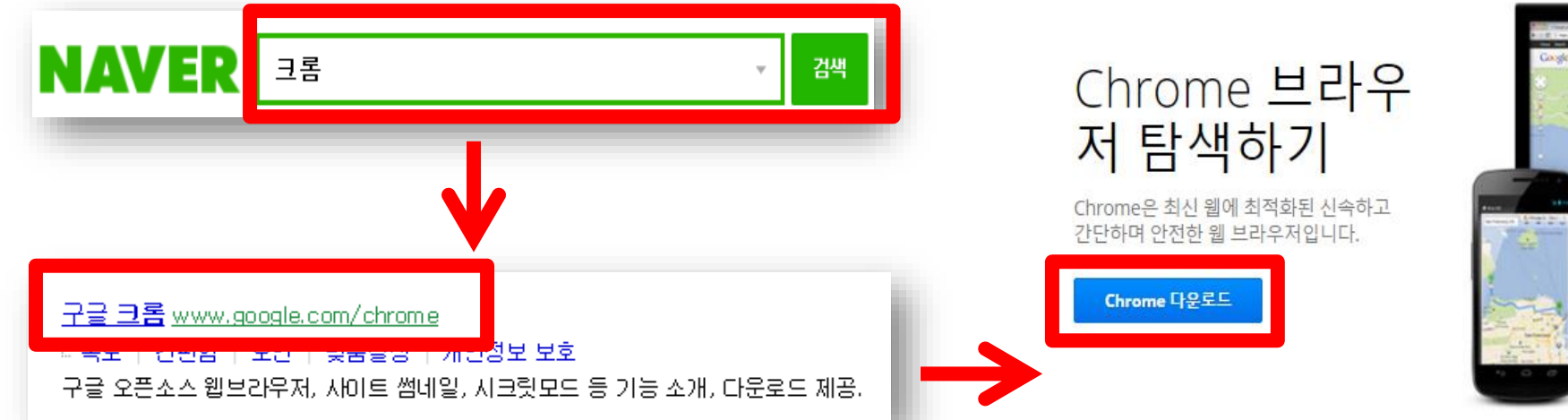

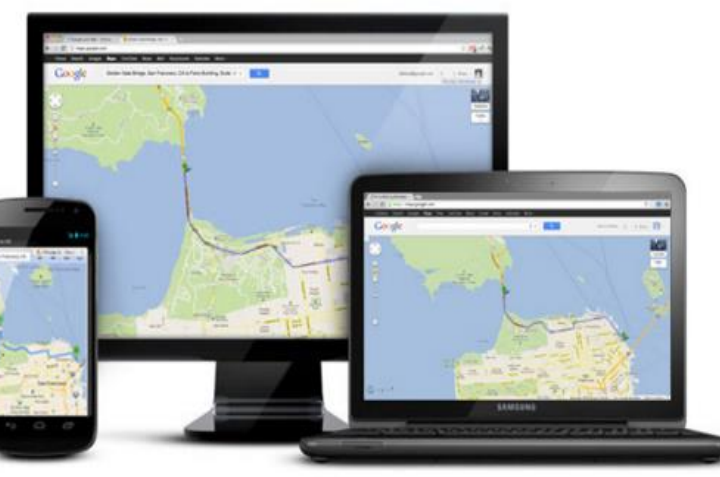

#### 0용전대 사항

#### \* 학생 계정 이용 Quick Guide

1) 소속 학교에서 공지 (ex. 도서관, 대학원 등)의 Turnitin 클래스 ID, PW 확인

- 2) Turnitin 웹사이트 접속 ([http://api.turnitin.com/ko/login\)](http://api.turnitin.com/ko/login)
- 3) 우측 상단의 계정 새로 만들기 클릭 및 학생 선택
- 4) 공지된 클래스 ID/PW 기입, 기타 개인 정보 기입 및 'I am Not a Robot' 선택 후 "동의합니다" 클릭
- 5) 클래스 이름 (기관명) 클릭 후 여러 개의 파란색 제출 버튼 중 하나를 선택 및 클릭
- 6) 작성물의 제목 기입 및 파일 업로드 완료 후 돌아가기 클릭
- 7) 검사 소요 시간이 지나면 %, 막대 그래프 생성되며 결과 확인을 위해 클릭
- 8) 검사 결과 확인 및 수정 자료 재 업로드
- 9) 소속 기관에 제출할 결과 자료 다운로드 및 출력

#### \*자세한 사항은 반드시 본 매뉴얼 확인 바랍니다.

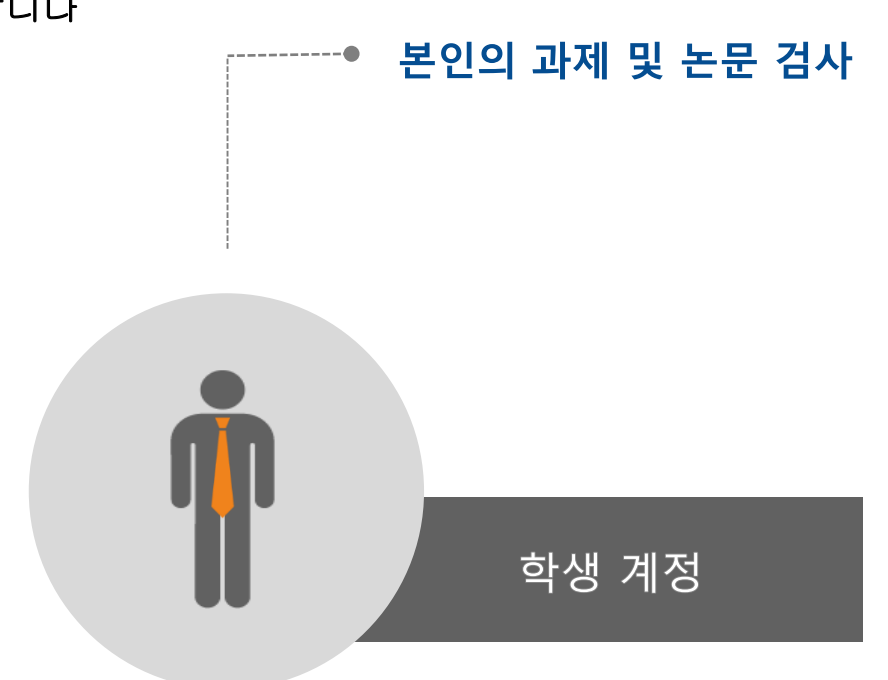

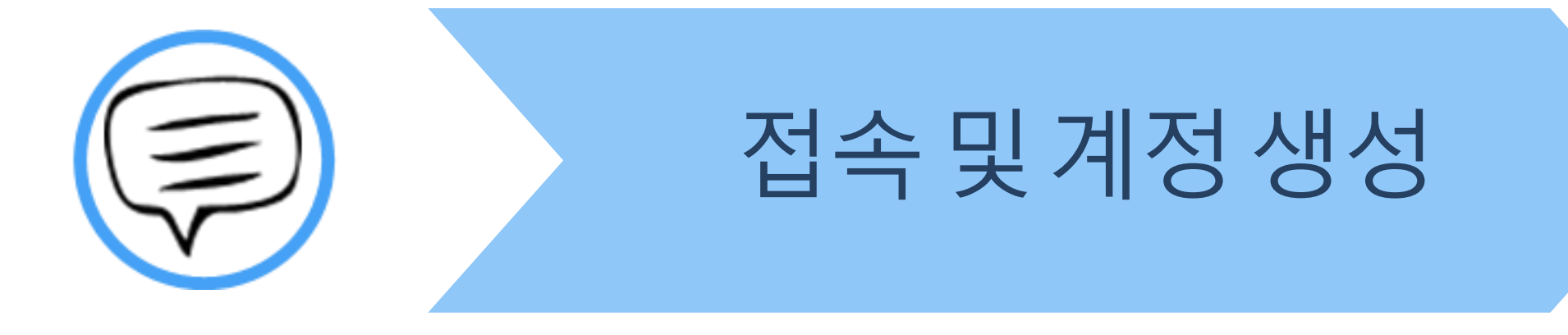

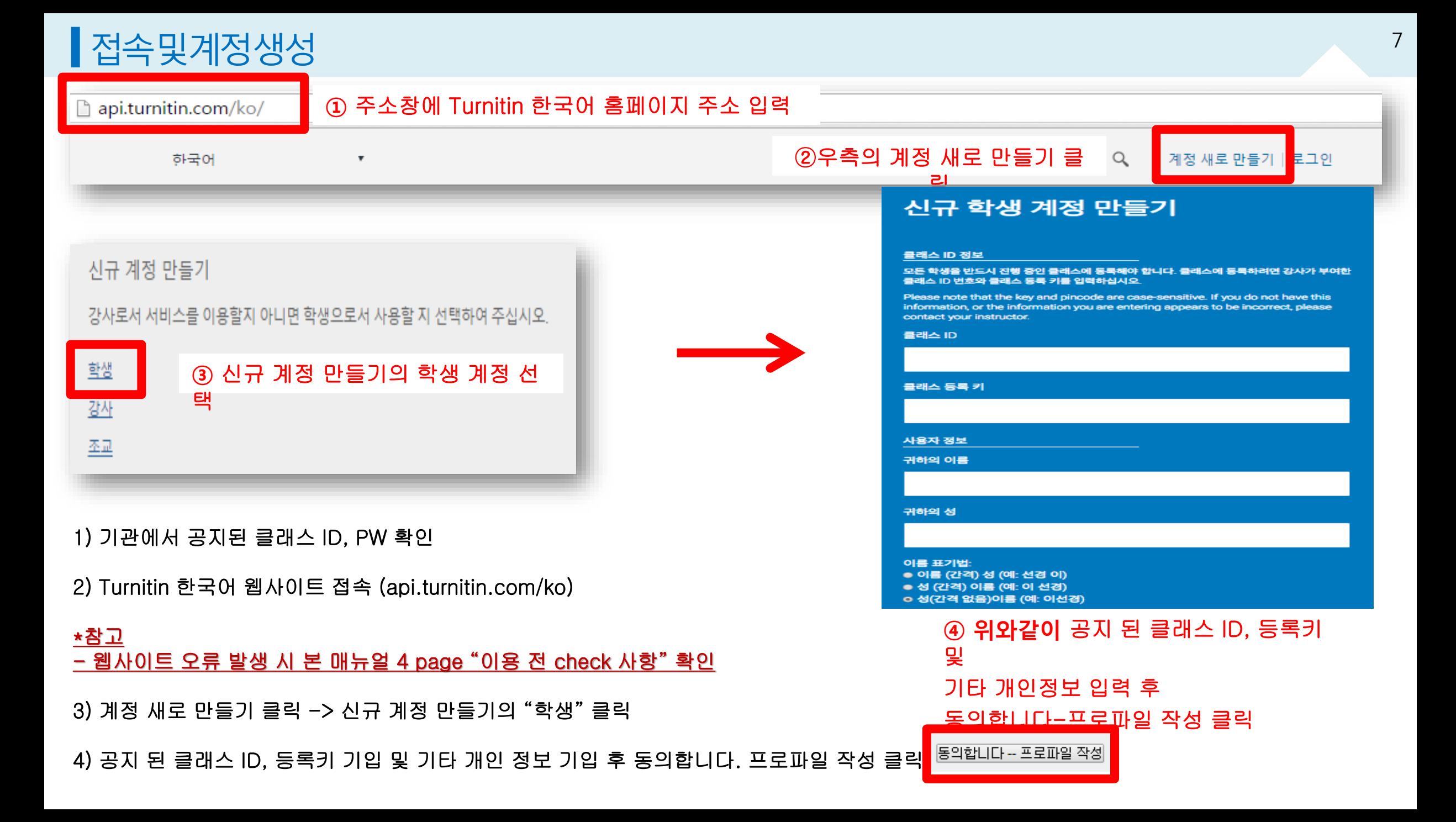

#### ┃접속및계정생성

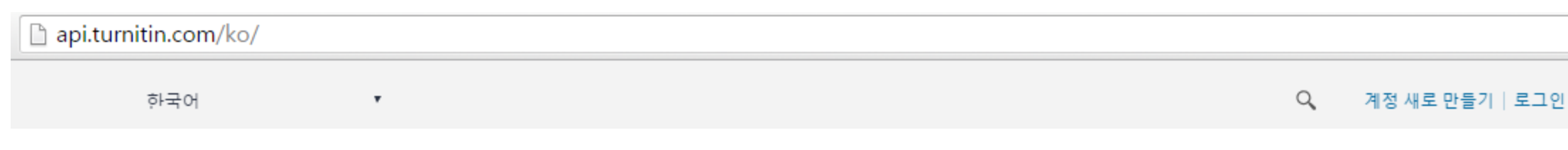

턴잇인 웹페이지는 구글 크롬 브라우저와 파이어폭스 브라우저에 최적화되어 있습니다. 인터넷 익스플로러 10 버전 이하를 이용하시는 경우 최신 버전으로 업그레이드 후 이용하시길 권장합니다.

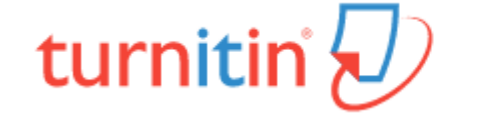

1) 계정 생성 후 기존 가입 정보로 Turnitin 사이트 (한국어) 접속하여 이용 가능

2) Turnitin 사이트 접속 URL : http://api.turnitin.com/ko/login

2) ID : 계정 생성 시 기입한 이메일 주소, PW : 계정 생성 시 기입한 비밀번 호

3) 로그인 버튼 클릭

\*주의! 반드시 1인 1계정 으로 이용 (1 Person / 1 account only)

-> 2개 이상의 계정 생성 후 자료 제출 시 서로 다른 계정으로 인식하기 때문에 유사율(%)이 높아짐!!

Ex) 본인 계정의 메일 주소 변경 시 절대 새로운 계정 생성하지 마시고, Turnitin 로그인 하신 후 우측 상단의 "사용자 정보 (User info)"을 통해 메일 주소 또는 기타 정보 변경하시길 바랍니다.

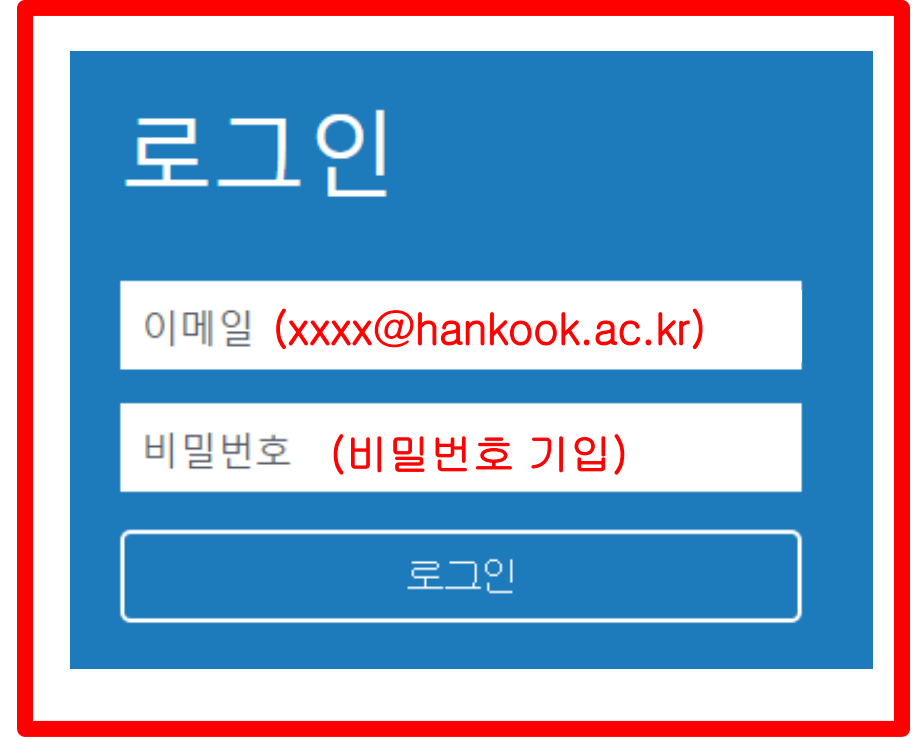

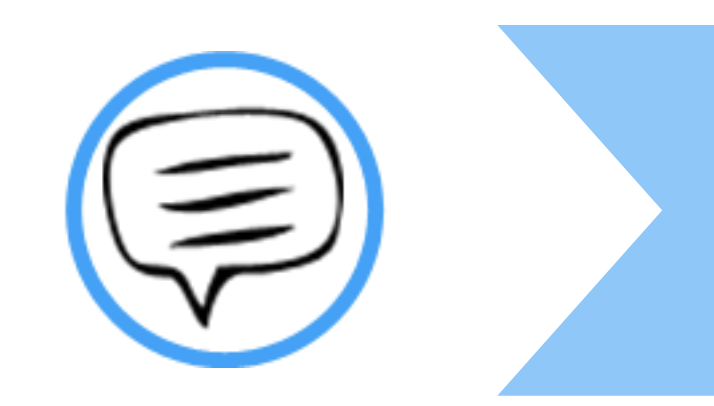

# 작성 파일 업로드

## ▌작성파일업로드

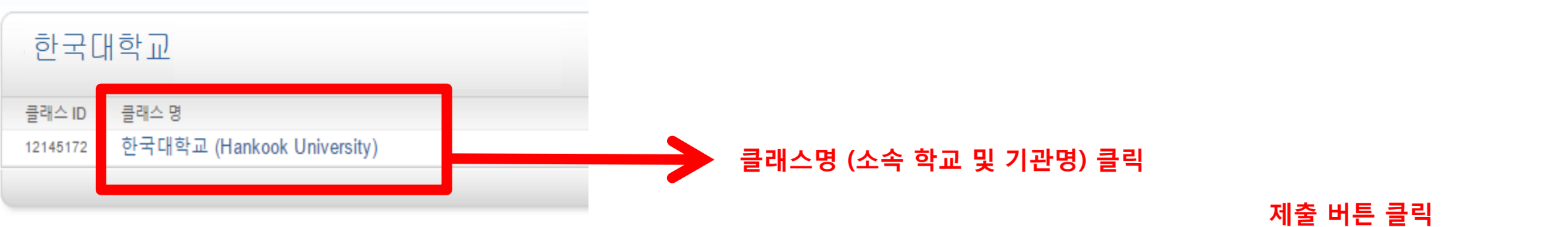

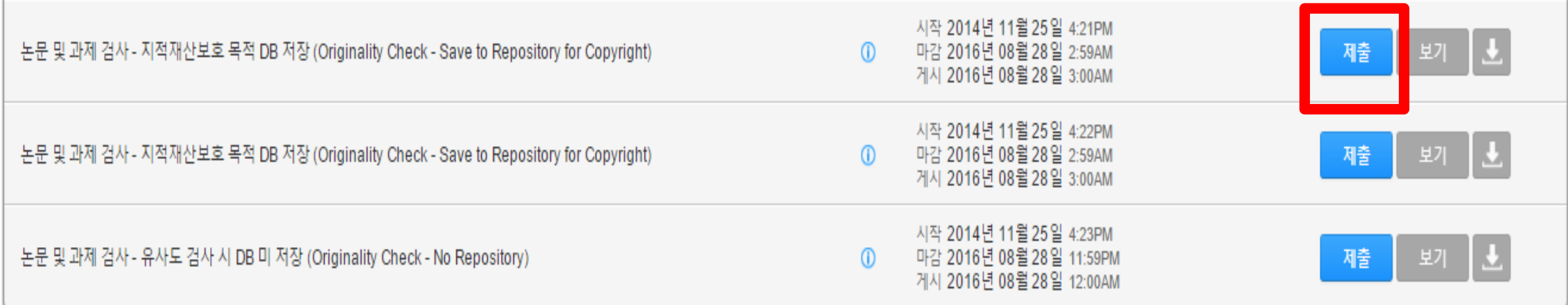

- 1) 클래스 명 (소속 학교 혹은 기관명 ex.한국대학교 (Hankook university) 클릭
- 2) 작성 파일을 업로드를 위해 각각의 제출 (submit) 버튼을 클릭
- \* 제출(submit) 버튼은 각각의 자료를 검사 할 수 있는 독립적인 공간 (버튼의 순서는 상관없음)

Ex. 1번 제출 공간에 파일 업로드 후 수정 파일을 2번 제출 공간에 업로드 시 기존 검사된 자료와 매칭되지 않음 (본인 계정에 한함)

3) 제출 시 검사 자료 DB 저장, 미 저장 선택 가능 (저장이 되어도 원본 및 작성자 등의 정보가 타인에게 공개 되지 않음)

## (Ex. 3월 1일 오후 4시 파일 업로드 시 3월 2일 오후 4시 이후 해당 파일의 검사 결과 확인 가능)

- 다시 제출하기를 통해 파일 업로드 시,

2) 기존 제출 자료에 덮어쓰기가 되어 기존 자료와는 유사도 매칭은 되지 않음!

1) 검사 결과 확인은 업로드 시점의 만 24 시간 후에 검사 결과 확인 가능!

#### 모든 제출 공간 이용 시 다시 제출하기 버튼을 클릭하여 수정 파일 또는 다른 파일을 업로드 후 검사 가능

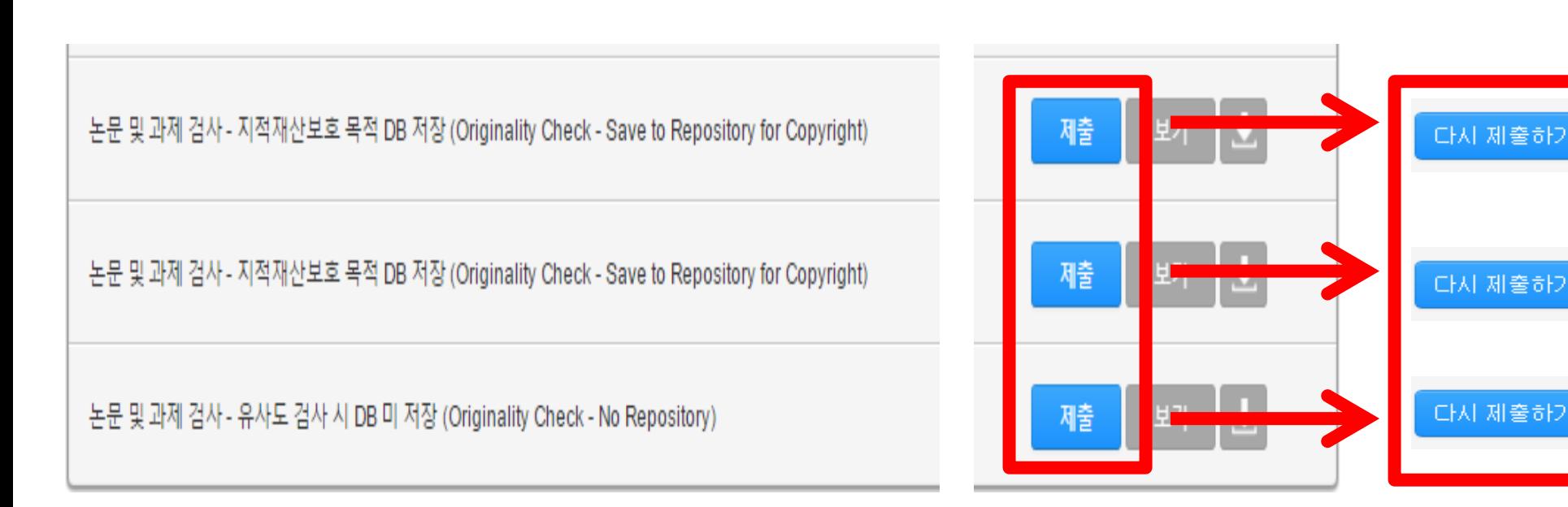

\* 참고

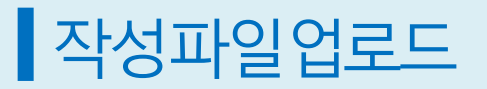

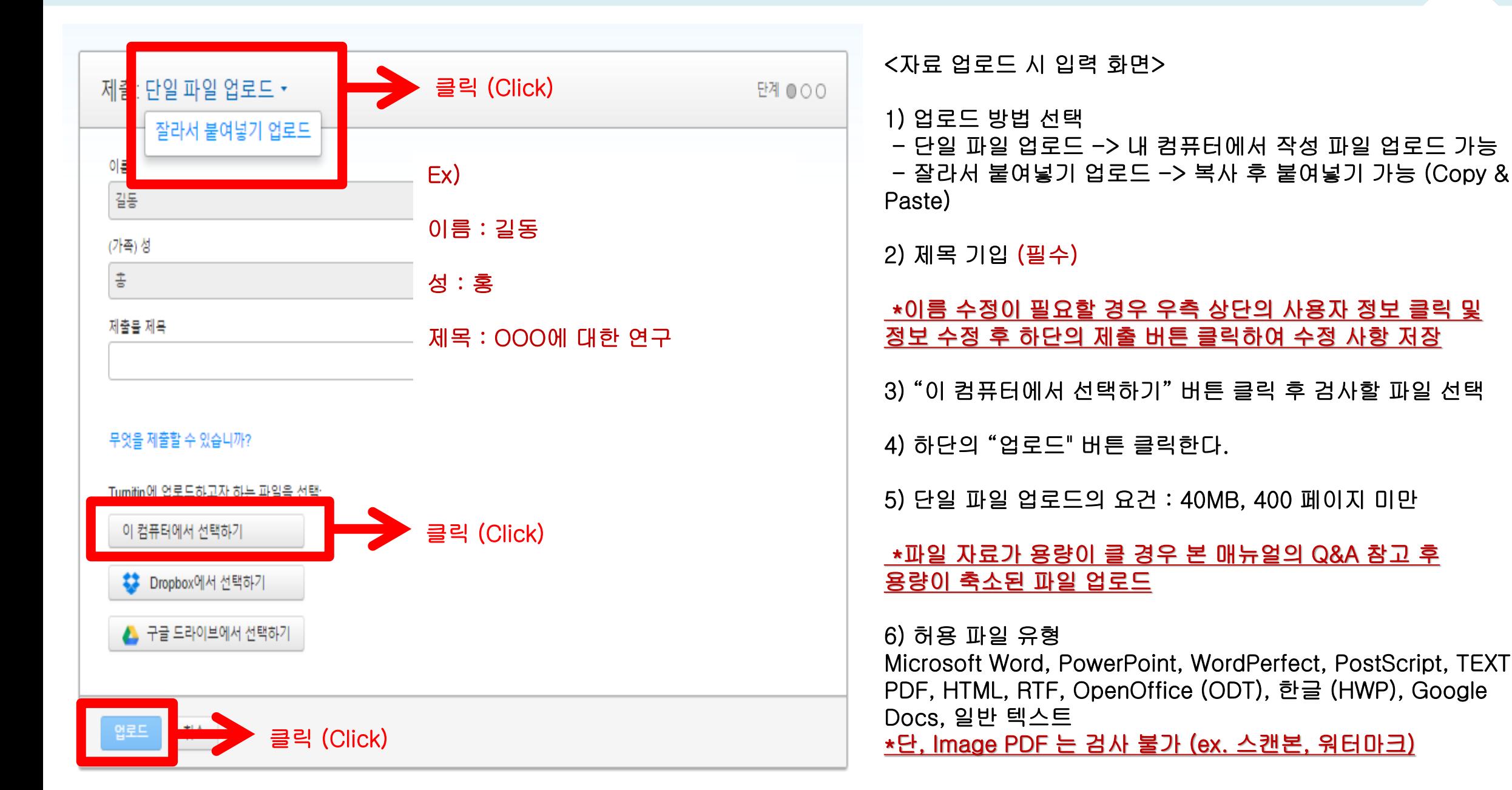

## ▌작성파일업로드

과제 수신함으로 가기

▲ 클릭 (Click)

**DERMISY** 

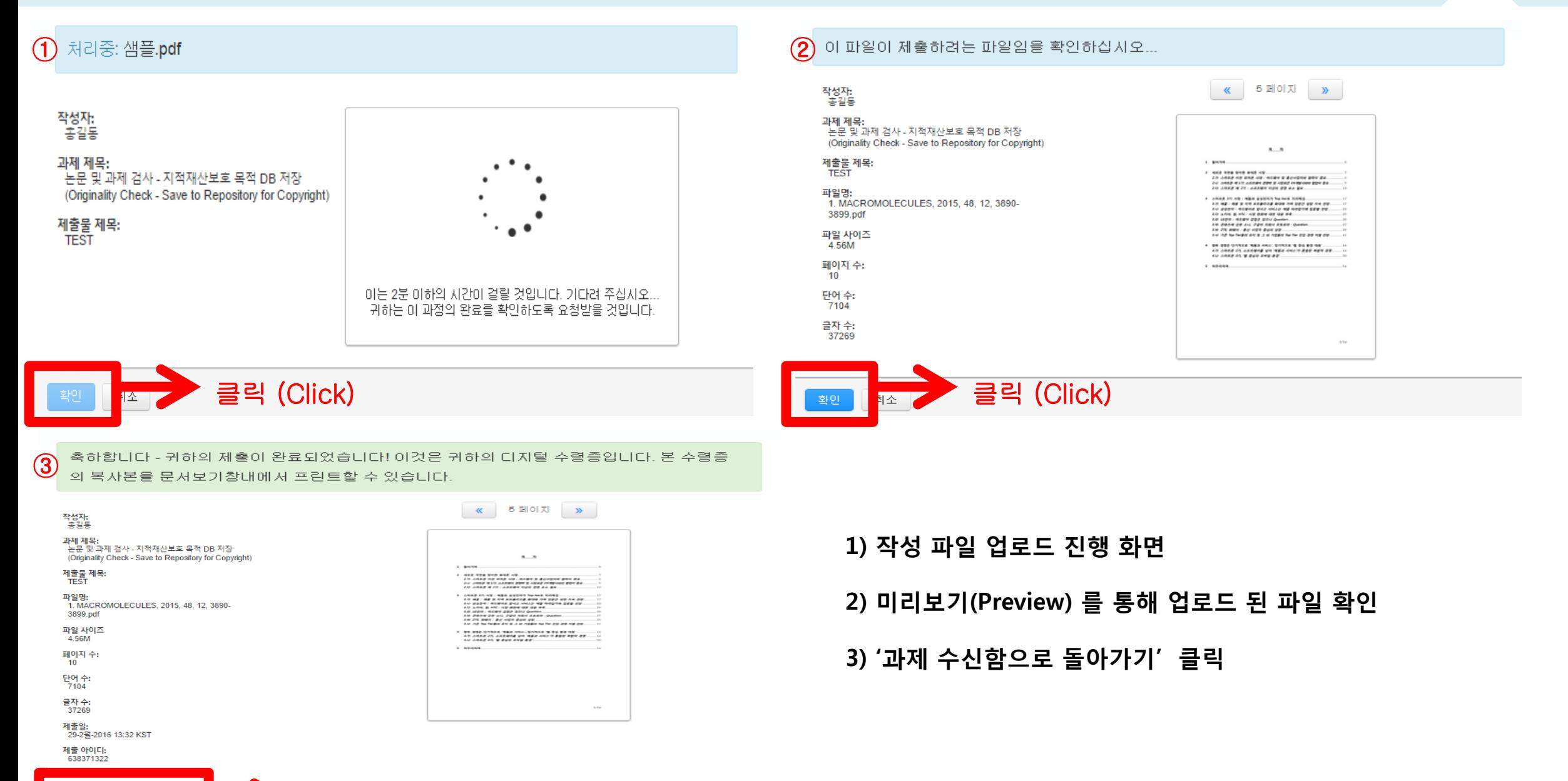

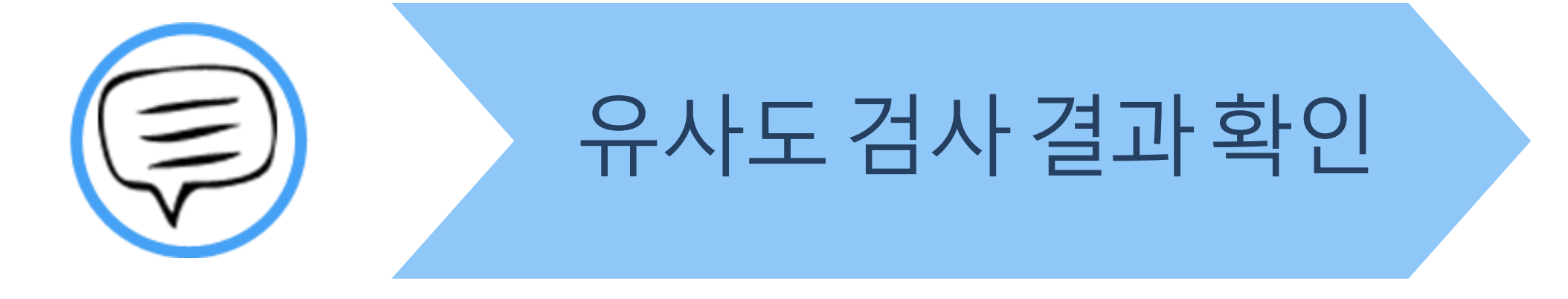

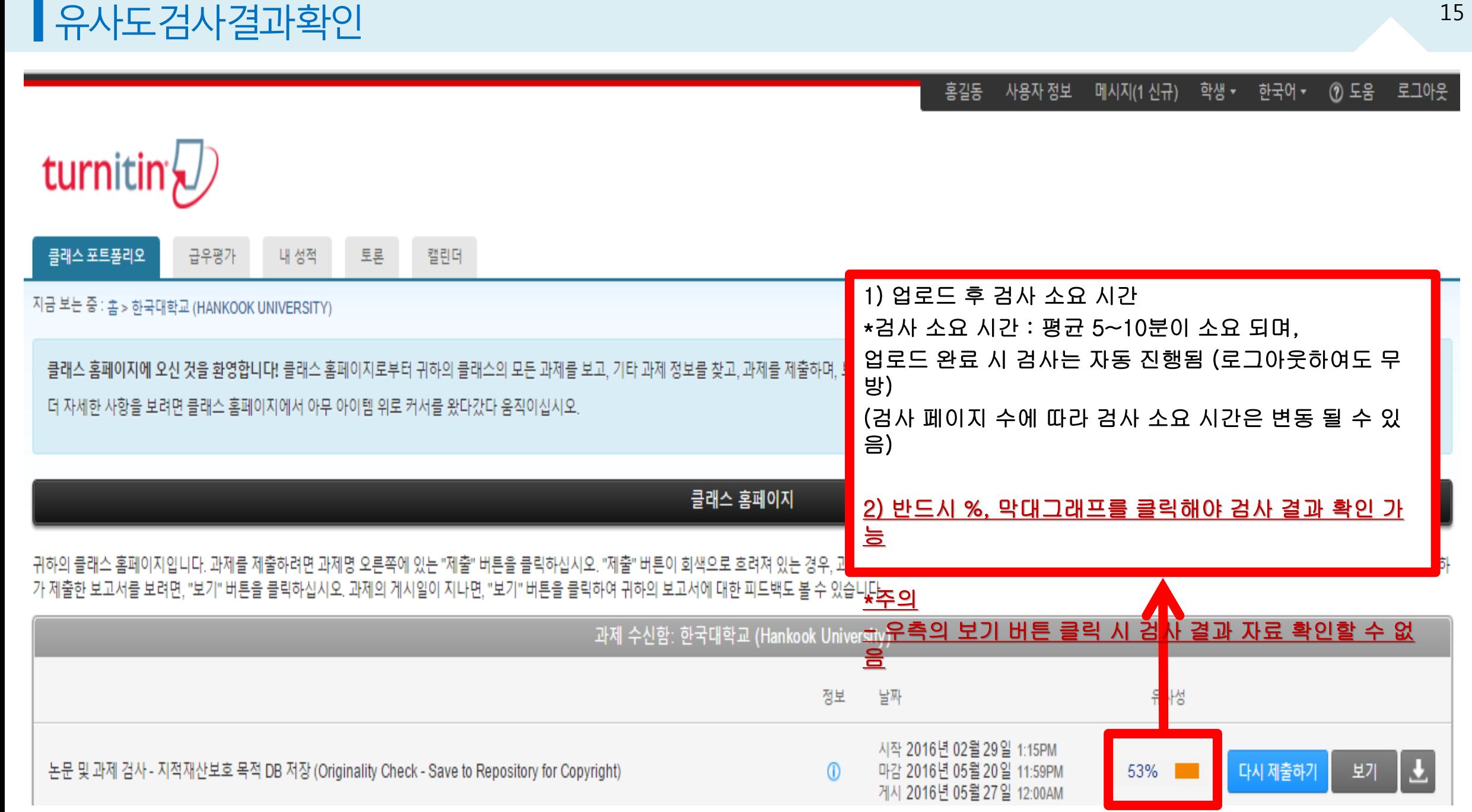

#### ■유사도검사결과확인

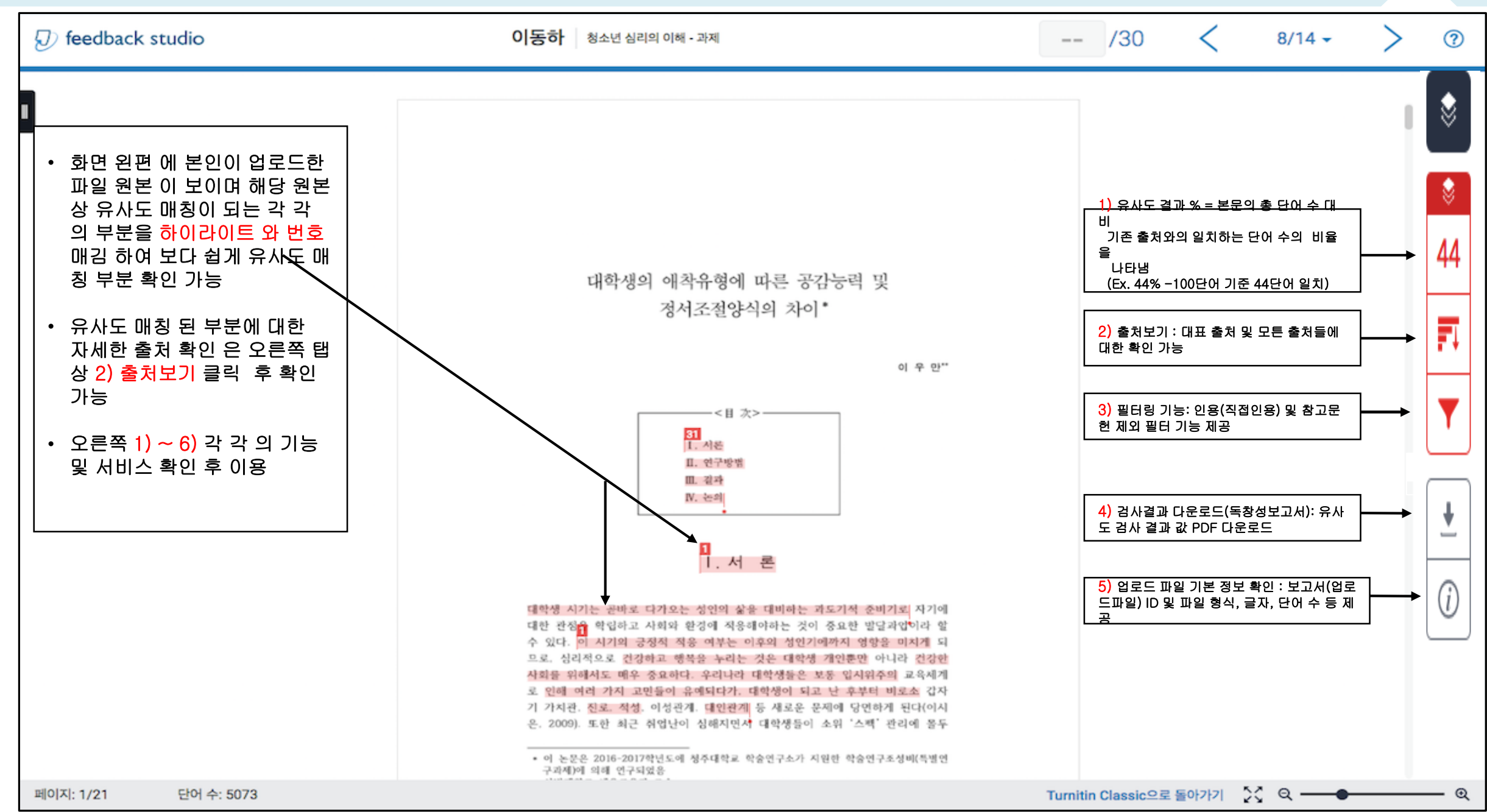

#### ▌유사도검사결과확인 0대표출처및 모든출처확인

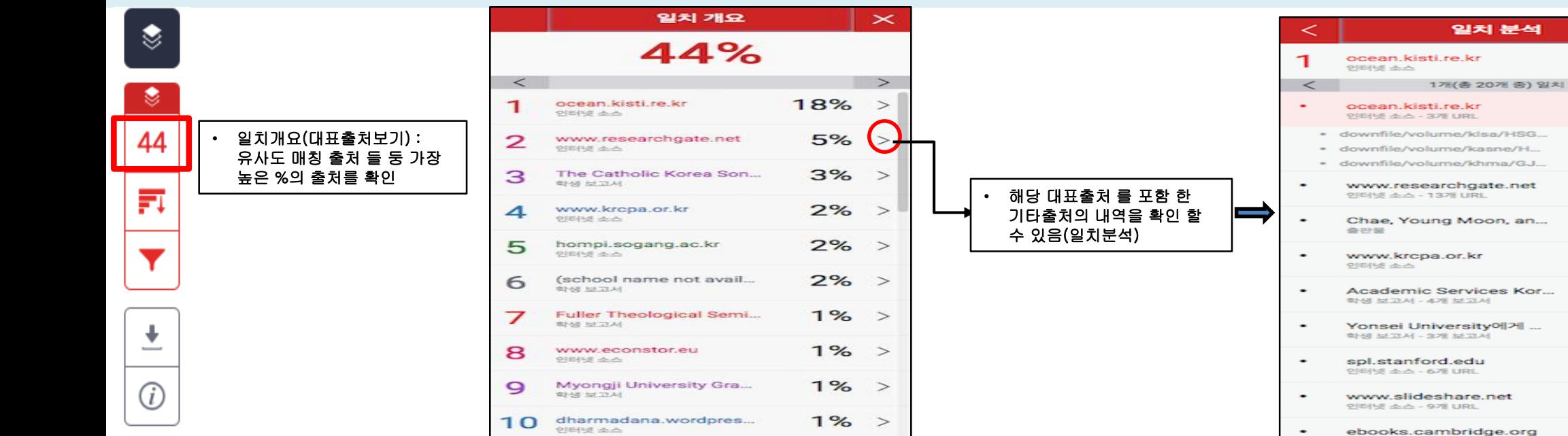

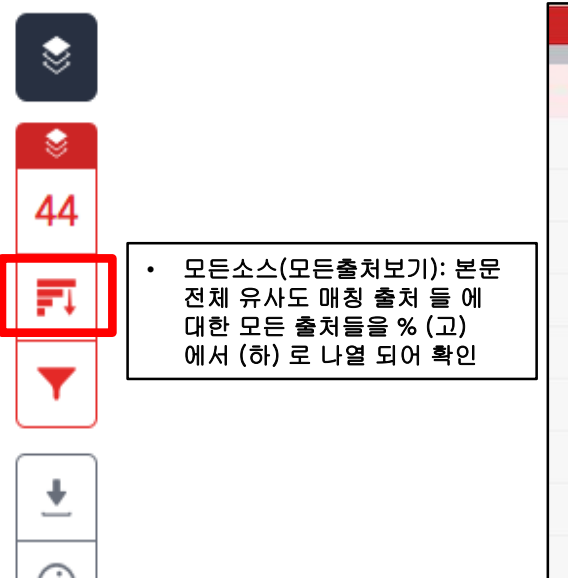

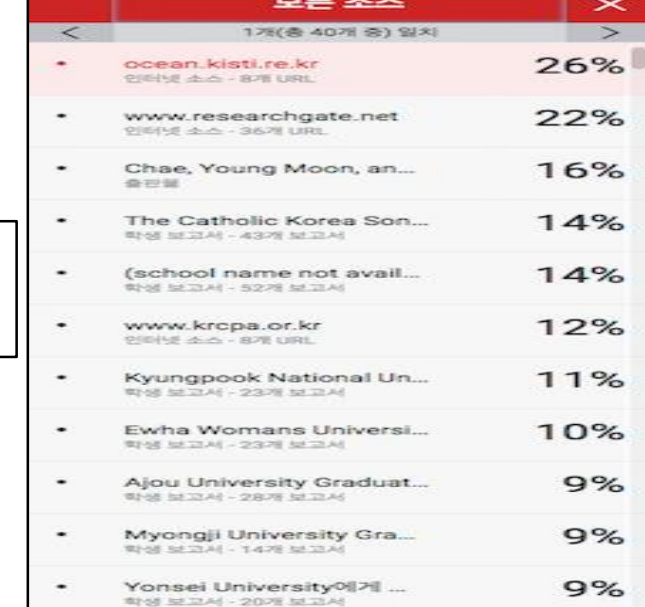

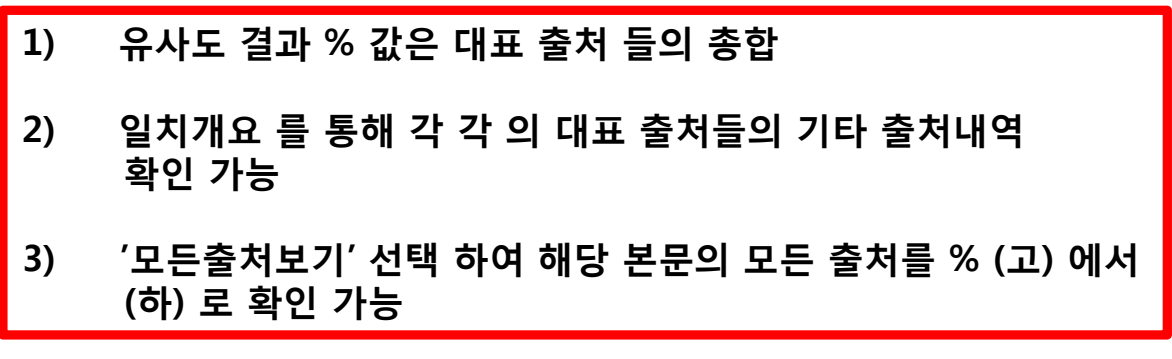

일치 분석

 $\mathbf{\times}$ 

18%

18%

 $\rightarrow$ 

17%

 $196$ 

 $196$ 

7%

5%

3%

 $2%$ 

 $2%$ 

 $1%$ 

 $1%$ 

 $1%$ 

## ▌유사도검사결과확인 3필터 및설정

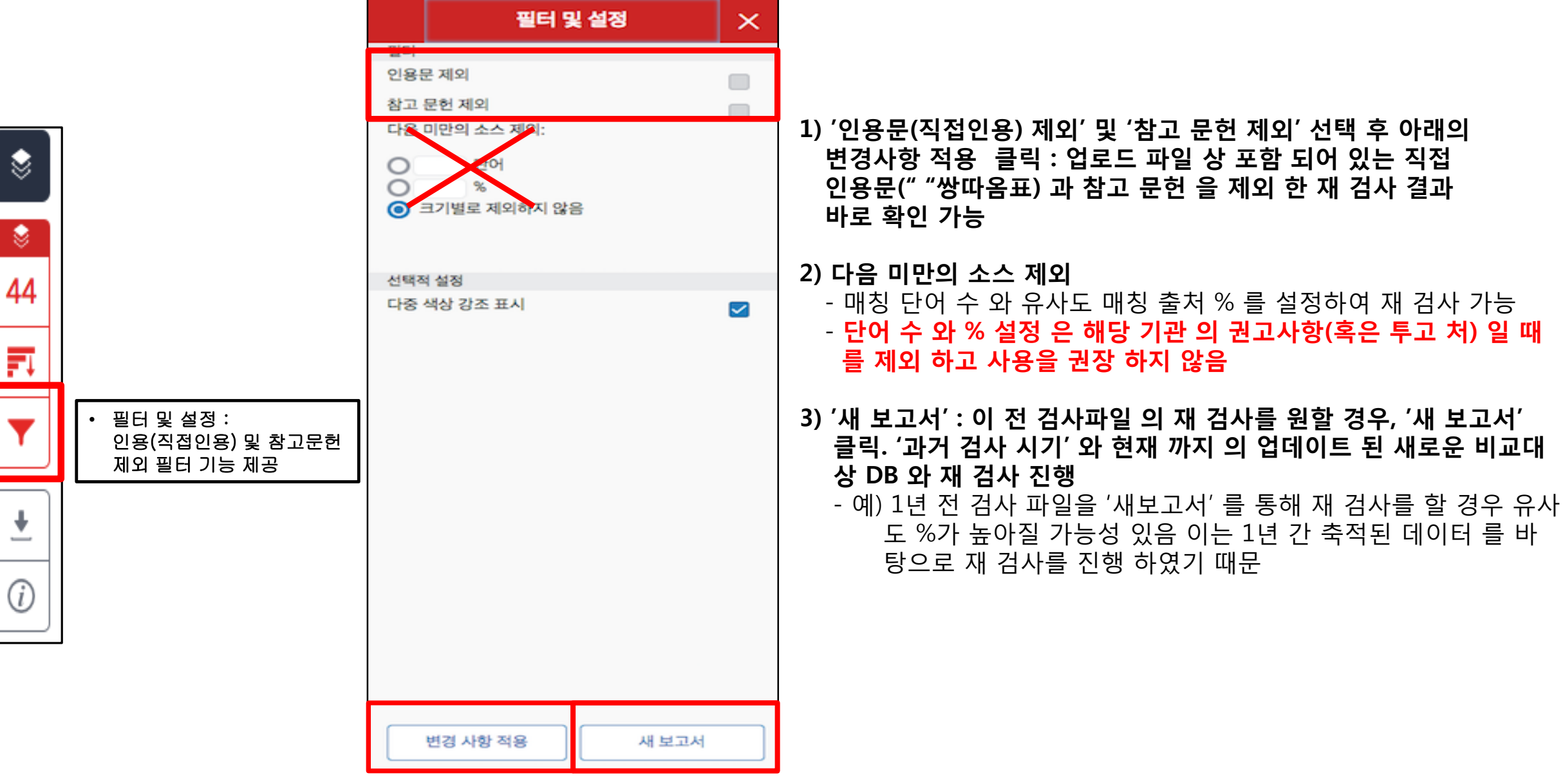

#### ▌유사도검사결과확인 3원문 확인

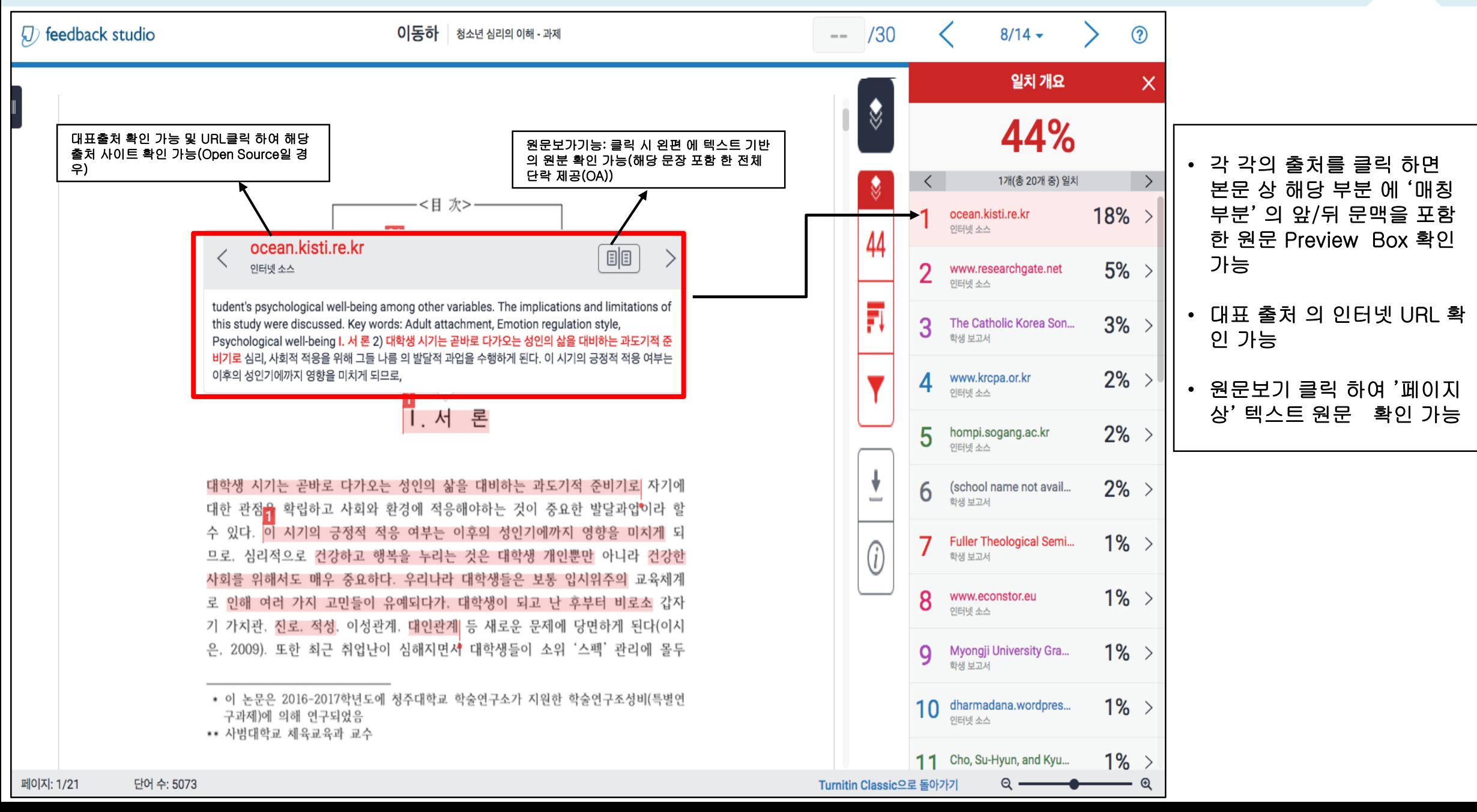

#### ▌유사도검사결과확인 4독창성보고서(유사도결과)다운로드

#### 1. 현재보기: 매칭 부분이 표시되어 있는 원문 및 검사결과(매칭 출처 & 유사도%)

2012. 3.  $-0.0040249$ 

.<br>저작권 2016 Tumitin, 모든 관권 소유

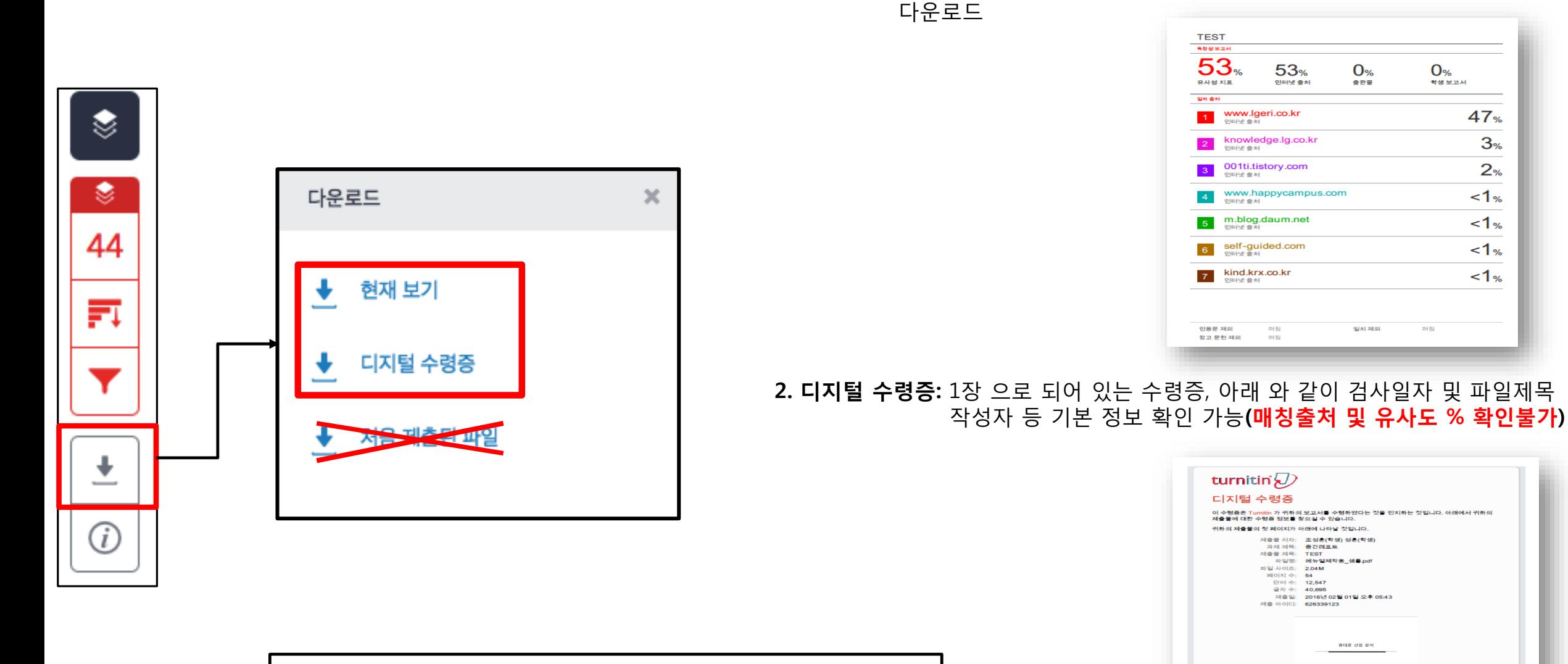

\*학교 및 기관에 따라 요구하는 제출방식이 다름. 다운로드 전 확인 후 알맞는 Format 다운로드 요망

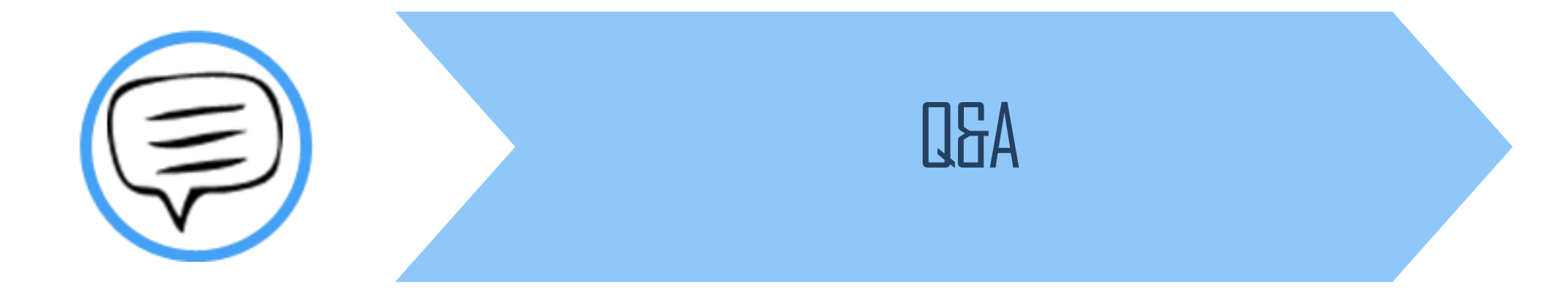

#### Q. 몇 % 이상이면 표절인가요?

A : 유사도 %에 대한 절대적인 기준은 없습니다. 유사도 %가 높으면 표절인지 의심 할 수 있으나, 반대로 유사도%가 낮더라도 타인의 창작물을 인용과 출처 없이 도용했다면 표절로 간주 될 수 있습니다. 따라서 유사도 %가 낮더라도 다시 한번 본문에 체크가 된 문장들을 지도 교수님과 재 확인하여 수정하는 것을 권장 드립니다.

#### Q. Turnitin에서 표절이 발견되지 않는다면 문제가 없나요?

A : Turnitin은 제출물과 유사 문장으로 체크 된 출처 및 데이터를 제시하여 프로그램이며 표절 여부를 판가름해주는 프로그램은 아닙니다. 또한, 전 세계에 있는 모든 자료와 비교 할수 없기 때문에 유사도 %가 나오지 않는 경우도 있습니다. 하지만 컨텐츠는 지속적으로 증가 및 축적되고 있으므로 현재는 표절이 발견되지 않더라도 추후에 표절 문제가 발생할 수도 있습니다. 따라서 지도 교수님 또는 동료 연구자와 Peer review를 통해 좀 더 정확하게 확인, 검토 하시는 것을 권장합니다.

Q. 검사 결과 화면에서 연관 출처에 다른 기관에서 제출된 자료와 유사하다고 나왔습니다. 해당 자료의 원문을 볼 수 있나요?

A : 타 기관 자료와 유사하다고 판단되면 기관 명, %, 유사 부분 확인이 가능하지만, 지적 재산권 보호 목적으로 원문 확인이 불가능하며

해당 기관의 관리자에게 허락이 있어야만 원문이 확인 된다는 메세지가 나타납니다.

Q. 처음에 네이버, 다음 등의 메일 계정으로 계정을 생성 하였는데 학교 메일 도메인으로 등록 해야 한다고 합니다. 어떻게 해야 하나요? (학생)

A : 기본적으로 Turnitin은 1인 1계정을 원칙으로 하고 있습니다.

학교 메일이 아닌 타 메일 계정으로 신규 계정 생성 시 (네이버, 다음 , 구글 등) 새로 계정 생성하시지 마시고 Turnitin 로그인 하신 후 우측 상단의

"사용자 정보 (User info)"에서 메일 주소를 변경하시길 바랍니다.

(다수의 계정에서 동일 자료 검사 시 처음 업로드 된 자료와 매칭되어 높은 유사율 (%)로 체크 될 수 있습니다)

Q. 인터넷 익스플로어 (Internet Explorer) 로 이용 하고 있습니다. 하지만 언어 변경이나 자료 업로드가 안 되는 데 어떻게 해야 하나요?

A : 인터넷 익스플로어 (Internet Explorer)의 버전이 최신 버전이 아니거나 특유의 버그로 인해 화면 깨짐 및 버튼 적용이 안 되는 등의

정상적인 이용되지 않을 수도 있습니다. 따라서 이러한 문제가 발생 시 타 브라우저 (크롬, 파이어폭스, 사파리)로 이용바랍니다.

1) 네이버, 다음 검색 창에 크롬 입력 후 브라우저 다운 (무료이며 하기의 URL 접속 또는 예시 참고)

2) 크롬 다운로드 : https://www.google.com/intl/ko/chrome/browser/desktop/index.html

파이어폭스 다운로드 :<http://www.mozilla.or.kr/ko/firefox/new/>

Q. 기존 비밀 번호를 분실하였습니다. 어떻게 찾을 수 있을까요? 또는 재설정이 가능한가요?

A : 비밀번호 재 설정 메일 수신을 위해 자세한 사항은 다음 페이지의 비밀번호 재설정 방법 확인바랍니다.

## ▌ 때-비밀번호재설정

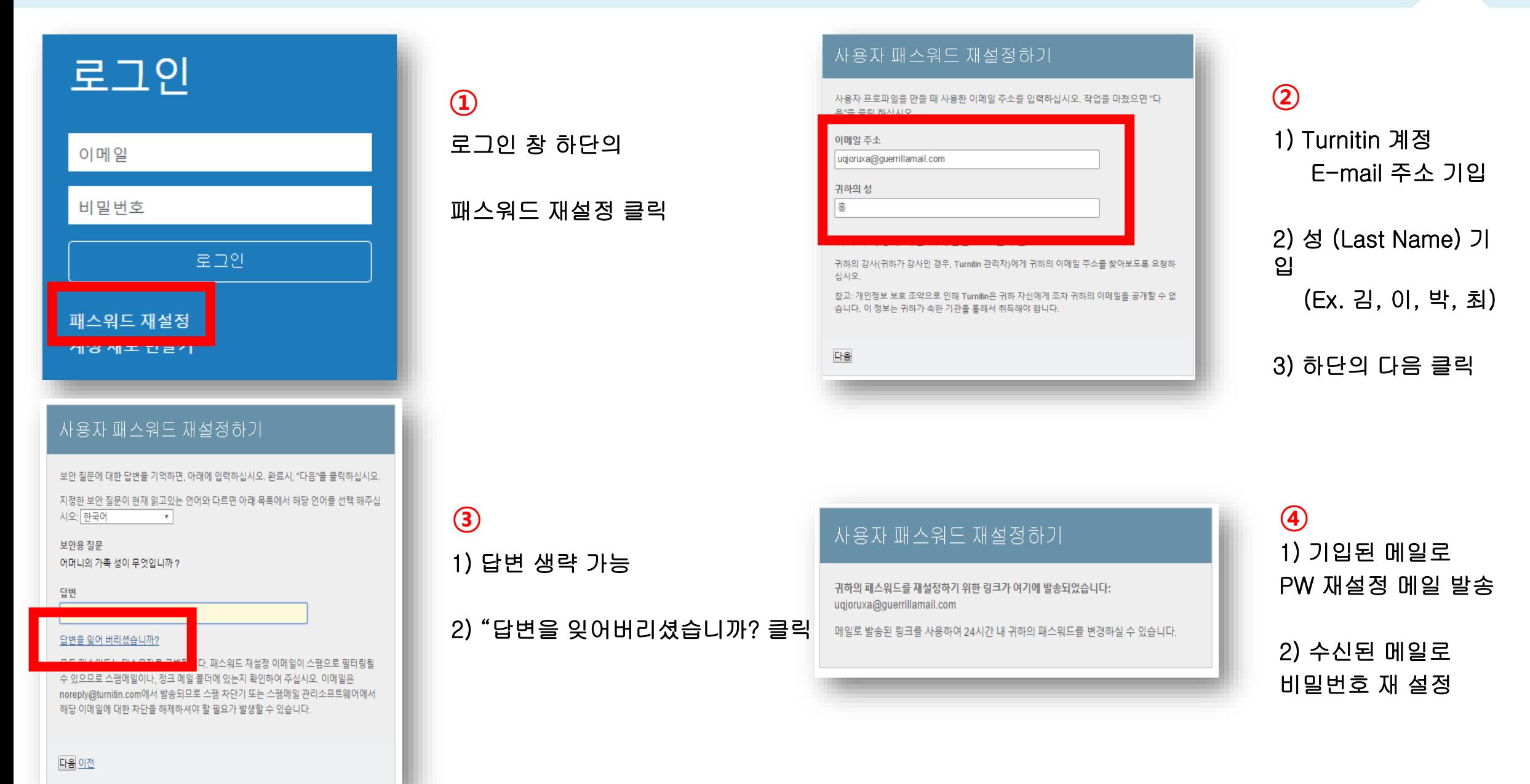

#### ▌ 때-파일업로드문제

#### Q. 현재 작성 한 자료가 Turnitin 업로드 제한 범위 (40MB, 400 페이지 미만)을 초과합니다. 업로드를 하기 위해서는 어떻게 해야 하나요?

#### A : 1) 업로드 할 문서 내 이미지 용량 줄이기 적용 후 저장 (hwp, word 파일)

2) PDF 파일 용량 압축 시 - http://smallpdf.com/kr/compress-pdf (무료) 접속 -> 압축할 파일 선택 -> 용량 압축 후 개인 PC로 다운로드

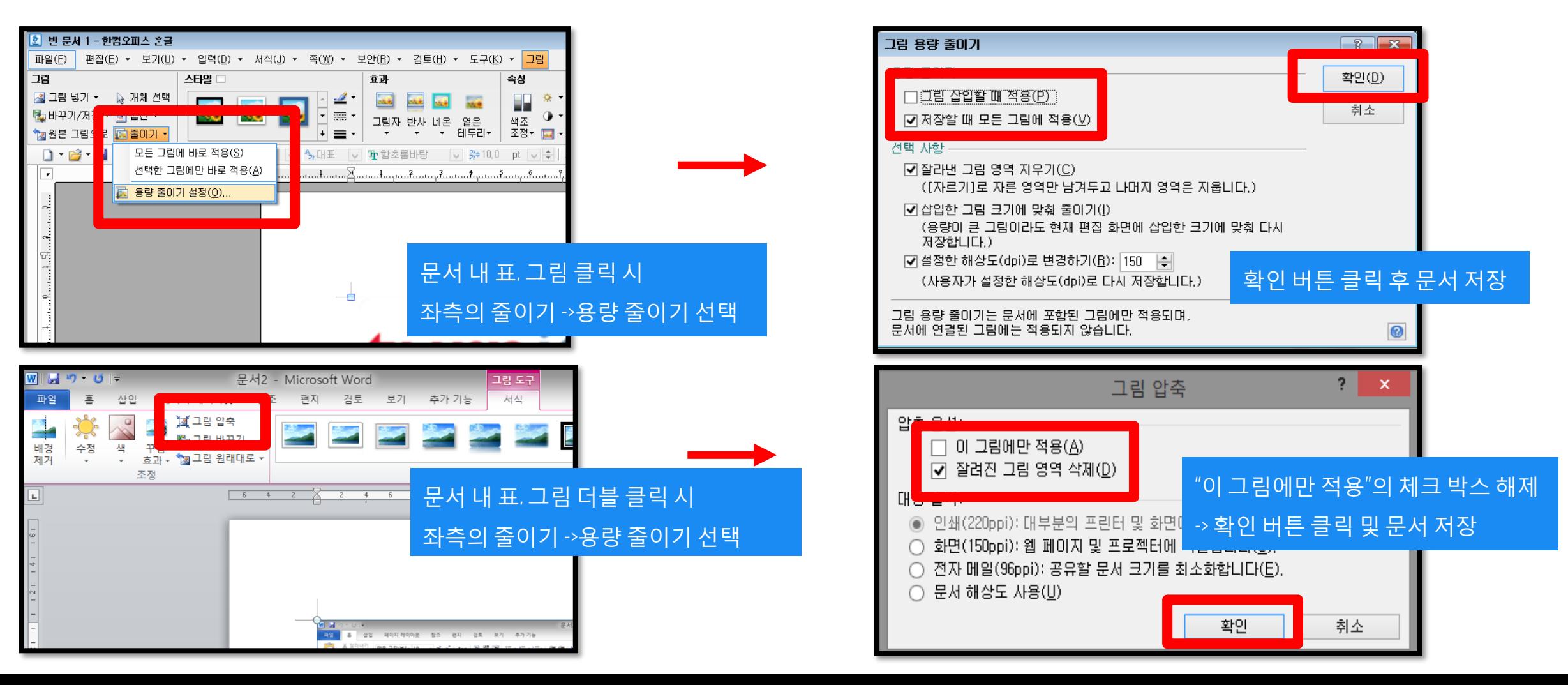

#### ■ 때-검사결과확인

Q. 검사 결과 (%) 확인 시 텍스트 보기 모드만 생성이 되고, 좌측 상단의 문서보기 버튼 클릭 시 오류 메시지가 나타납니다. 어떻게 해야 하나요?

A : 간혹, Turnitin 에서 검사 진행 시 발생되는 일시적인 오류 상황으로,

해당 파일은 Hwp 파일 또는 Word 파일을 PDF 포맷으로 변경 후 다른 제출 버튼 또는 다시 제출하기를 진행 시 검사 결과 확인 가능

(ex. .hwp 파일 -> PDF 파일 변환 – 한글 2010 버전일 경우 좌측 파일 탭에서 pdf로 저장하기 클릭 후 저장

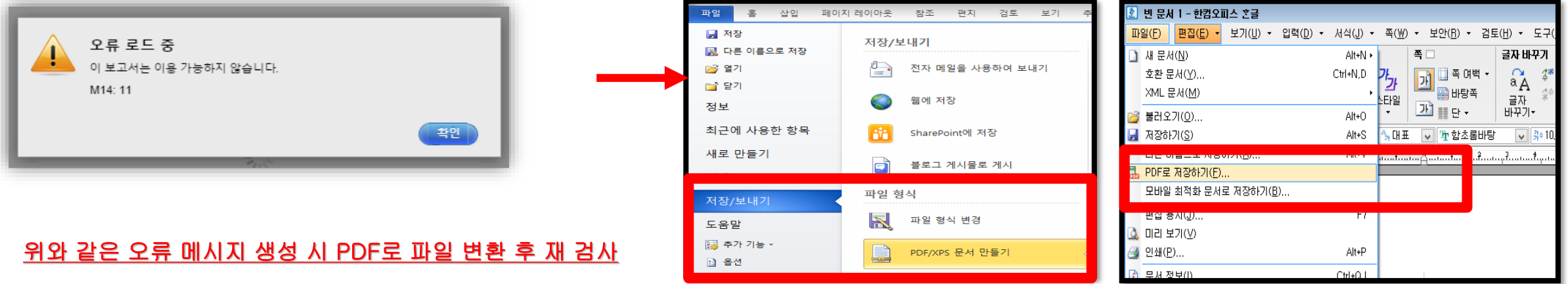

MS Word 2010 http://www.facebook.com/educations/educations/educations/educations/

# Thank you

이용 문의

턴잇인 코리아

Tel: 02) 6020-6868